#### Februari, 2022

# nyhetsbrev DIGITAL TENTAMEN PÅ JU

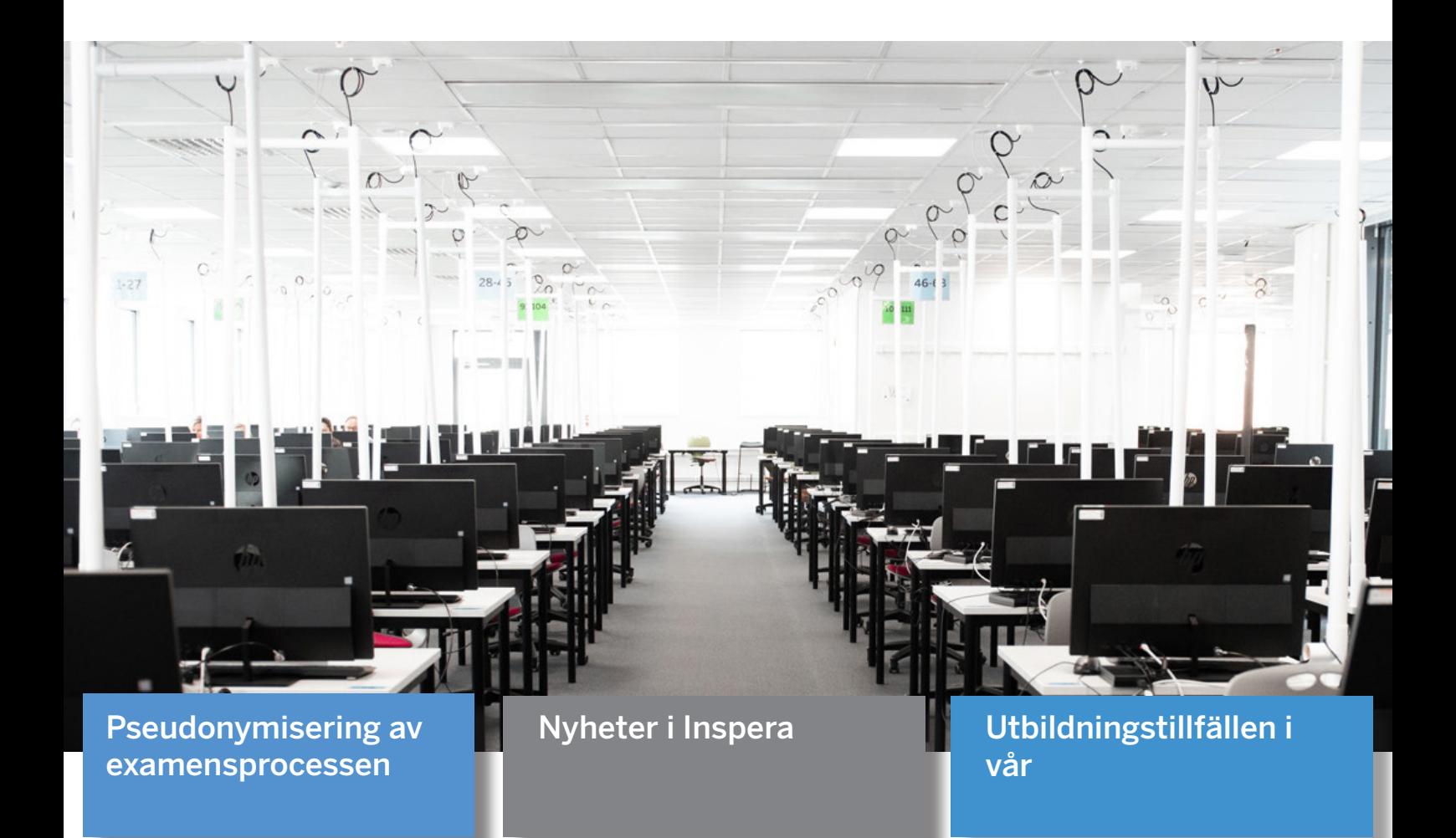

## och mycket mer..

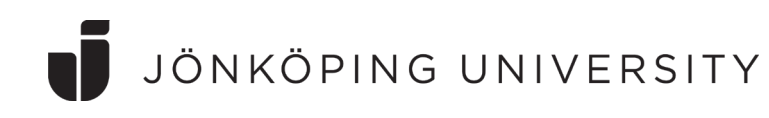

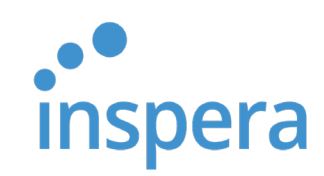

### Pseudonymisering av examensprocessen implement-

Från och med 1 september 2021 sker all hantering av tentamina fram till färdig bedömning utan synlig koppling till studenternas personuppgifter. Namn och personnummer skyls för lärarna fram till rapportering skett i Ladok.

Den nya rutinen är en anpassning till kutym vid andra universitet och högskolor över hela världen och ger en ny nivå av rättssäkerhet för studenter samt trygghet och professionalitet för akademiker.

Det är dock några saker att tänka på när det gäller ovanstående:

• Studenter får inte ha direktkontakt med kurslärare eller examinatorer innan betygssättning är klar och redovisad i Ladok. Om några oegentligheter upptäcks vid tentamen, problem vilka involverar en enskild student, hänvisas studenten till Servicecenter (SC). De tar i sin tur kontakt med kursansvarig och tillser att personuppgifterna hålls dolda under hanteringen av ärendet. Återkoppling från kursansvarig ska överlämnas till SC och vidarebefordras till studenten från SC medarbetare.

• Kursansvarig eller examinator får inte efterfråga kandidatens personuppgifter eller namn som en del av tentamen. Det får inte förekomma några uppmaningar till att skriva namn eller personnummer inom provet.

• Examinatorerna finner de pseudonymiserade student-ID: n kopplade till personuppgifterna i Ladok under Aktivitetstillfällen... Attestera. Se till att Attesterade och Klarmarkerade är specificeras som villkor i filtret ovanför (se bild).

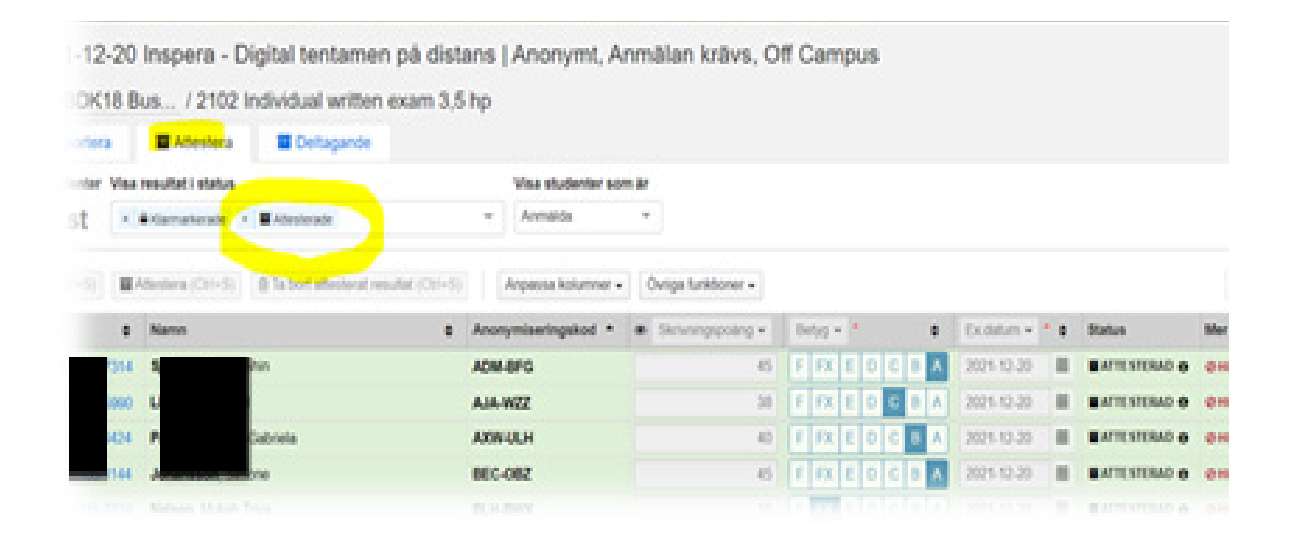

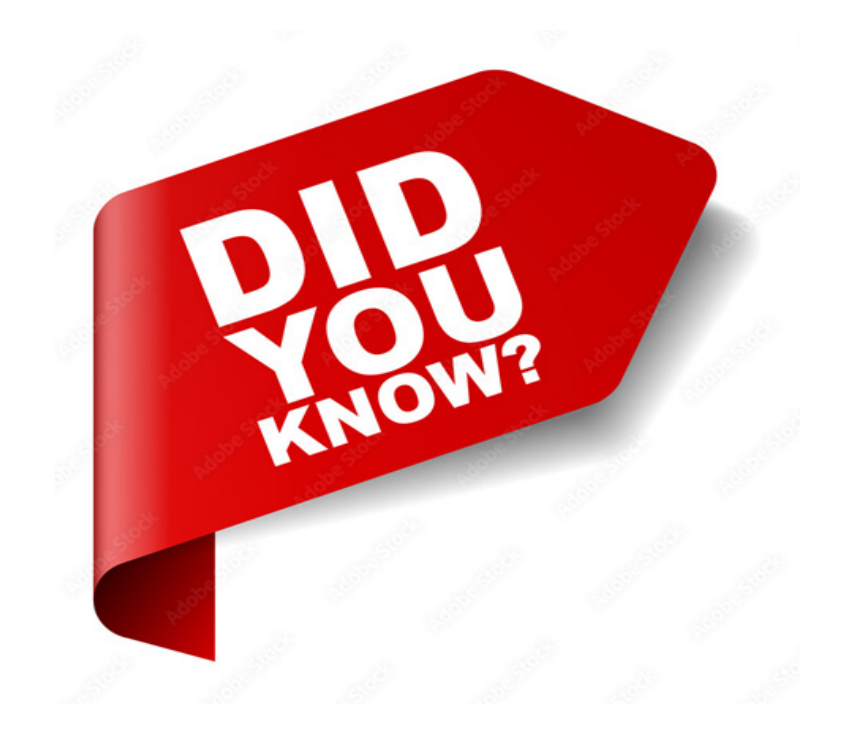

• Inspera Assessment erbjuder Filuppladdning som frågetyp (< 1 GB) samt 22 andra frågetyper

• Kursansvariga lärare måste kryssa i rutan under Tentamenstillfällen… Efter Tentamen: "Tillåt att studenterna får tillgång till sina egna svar efter att de lämnat in" för att studenter ska kunna se sin inlämnade tentamen och/eller sin resultatrapport.

• Om din tentamen endast består av automatiskt rättade frågetyper, måste du klicka på Beräkna betyg under Alternativmenyn innan du bekräftar tentamen. Annars blir det inga betyg utrullade på kandidaterna och ingen överföring till Ladok.

• Lärare förväntas endast producera Uppgiftsgruppen för sin tentamen. Inga ändringar eller inställningar ska göras under Tentamenstillfällen, innan tentamen.

• Du kan nu Korrigera Korrekt Svar I facit för dina Flervalsfrågor (MCQ: s) Se artikeln i slutet av nyhetsbrevet.

### Urkund i ny skepnad - Ouriginal

En majoritet av JU lärare använder det inbyggda verktyget Anti-Plagiatkontroll eller också benämnt som Textmatchning i Inspera Assessment. Detta är ett enastående verktyg för att övervaka fusk bland inskickade texter i Inspera.

Från och med höstterminen 2021 är Urkund nu lanserat som Ouriginal, en sammanslagning mellan Urkund och en av dess tidigare konkurrenter. Med den nya leverantören kommer flera förbättringar att följa, både vad gäller Ouriginals egna tjänst och den integrerade funktionen inom Inspera Assessment.

Här är några exempel på några nya funktioner:

Procentuella textmatchningsfynd visas i översikten: med en ordning från frågan med högst plagiat till den med lägsta. Genom att hålla musen ovanför textmatchningsresultatet, ser du vilket frågenummer, frågetyp och kandidat-ID symbolen gälle. Genom att klicka på textmatchningssiffran öppnar du rapporten från Ouriginal för den aktuella frågan.

- Visningen är för 5 frågor samtidigt.
- Genom att klicka på + (plus-tecknet öppnas visningen av övriga frågor med funnet plagiat.
- Om man expanderat vyn över funna textmatchningar, går det inte att stega tillbaka till den ursprungliga vyn.

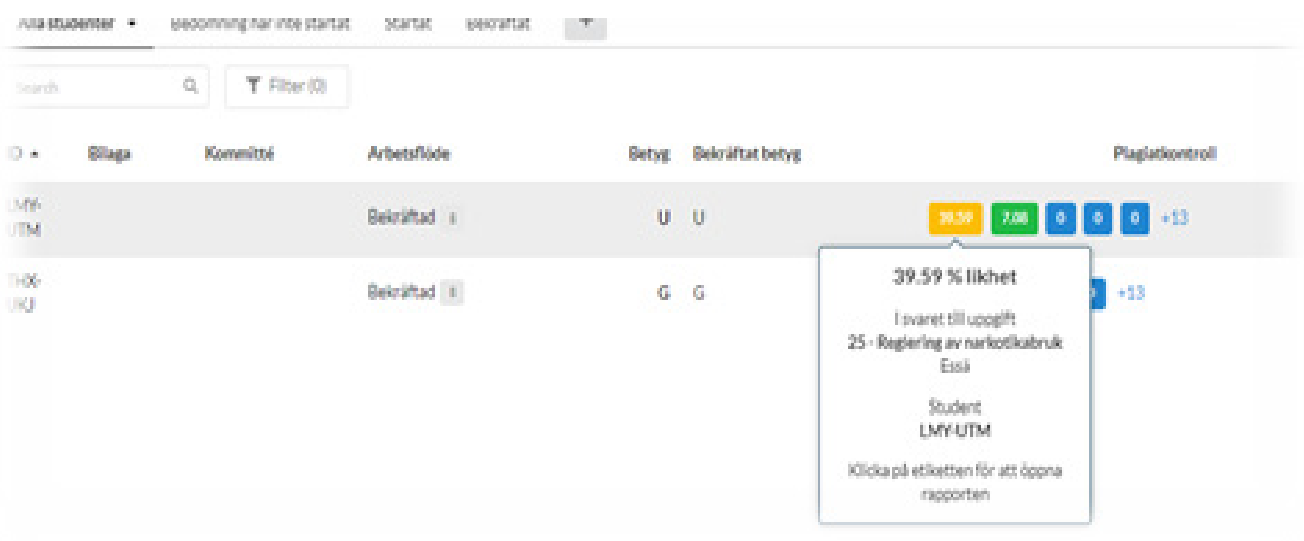

### Ändra korrekt svar på en uppgift

Detta är möjligt endast för den som är examinator/kursansvarig. Möjligheten att ändra i inställningarna för rätt svar ger kursansvarig möjlighet att rätt till i "facit" om det blivit fel vid skapandet. Funktionen gäller I nuläget endast Flervalsfrågor (MCQ: s) och sker i Bedömningsmodulen

#### Information

- För närvarande endast möjligt för Flervalsfrågor (MCQ: s).
- Efter genomförd bedömning, kan detta ske efter att man återöppnat tentan för bedömning..
- Kandidater med bekräftad bedömning får inte sina betyg omräknade förrän man klickar på Beräk na betyg, om ändringen sker efter att man bekräftat bedömningen.
- Du kan ändra på Flervalsfrågor innan tentan och under pågående bedömning.

#### Kända problem

- Funktionen i Inspera visar just nu inte dina ändringar korrekt i förhandsgranskningen
- Det går inte redigera LaTex-frågor.

#### Hur man ändrar i facit

Ändringar av korrekt svar sker under Alternativ-menyn, i bedömningsmodulen eller under Uppgifter i vänstermenyn.

- 1. Klicka på Alternativ-menyn.
- 2. Under Alternativ-menyn väljer du Redigera korrekta svar (MCQ).

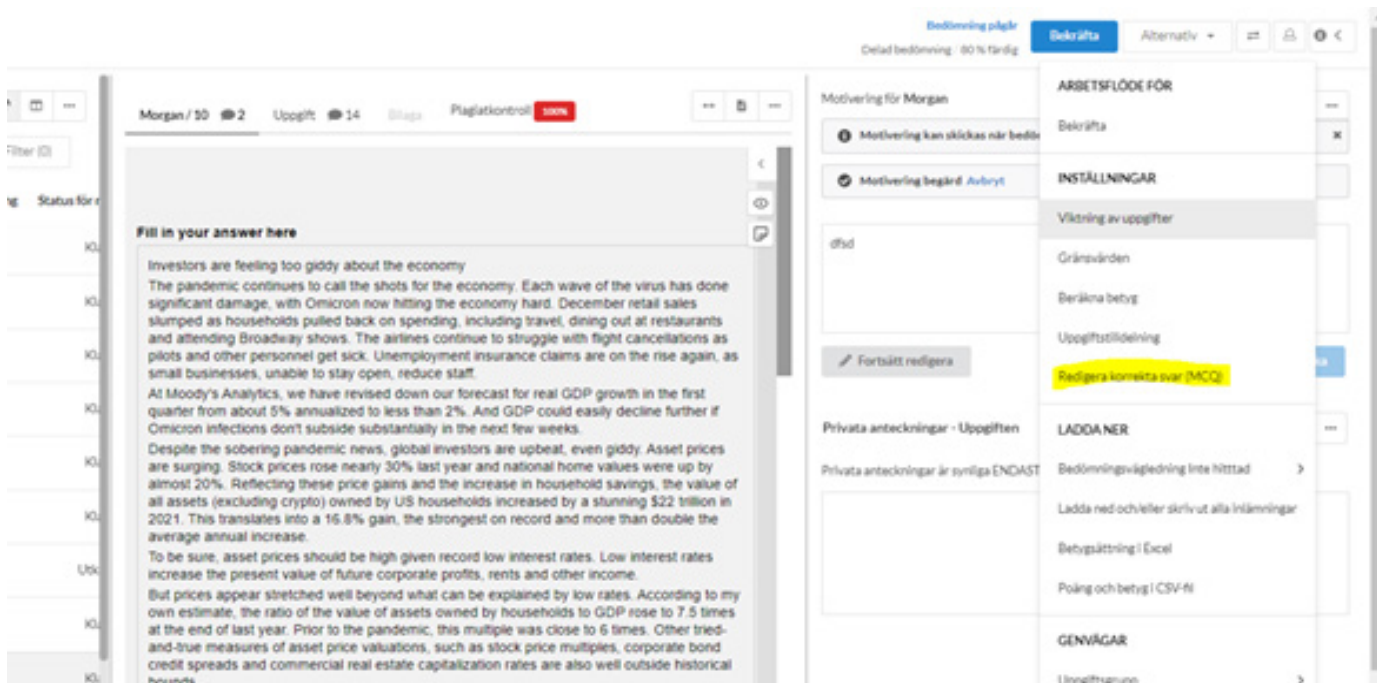

Under Uppgiftsmenyn

- 1. I vänstermenyn I bedömningsmodulen, välj Uppgifter.
- 2. För flervalsfrågan (MCQ) som du vill ändra klickar du på/…/längst ut till höger.
- 3. Välj Redigera Korrekta Svar.

Eller,

Högerklicka på flervalsfrågan som du vill ändra och välja Redigera Korrekta Svar.

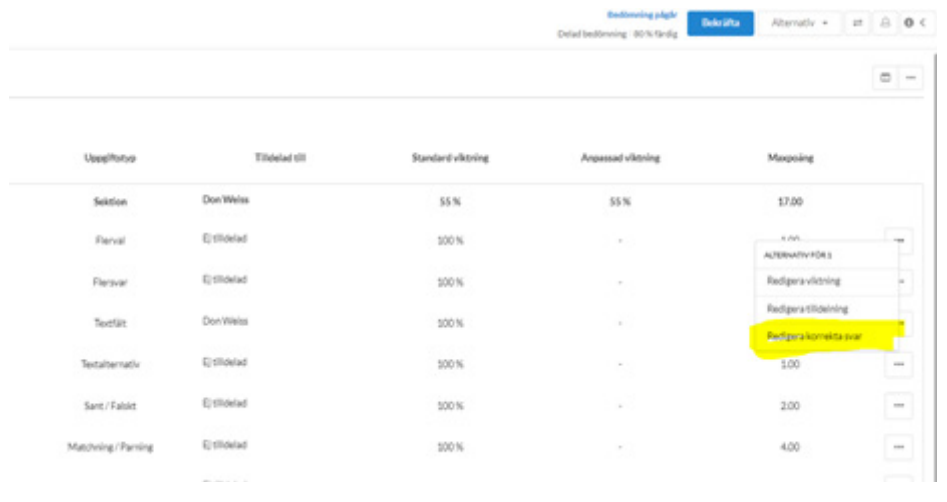

Ändra genom Bedöming i vänstermenyn

- 1. I menyn till vänster välj Bedömning.
- 2. För musen över de tre punkterna och klicka på Alternativ.
- 3. Välj Redigera Korrekta Svar.

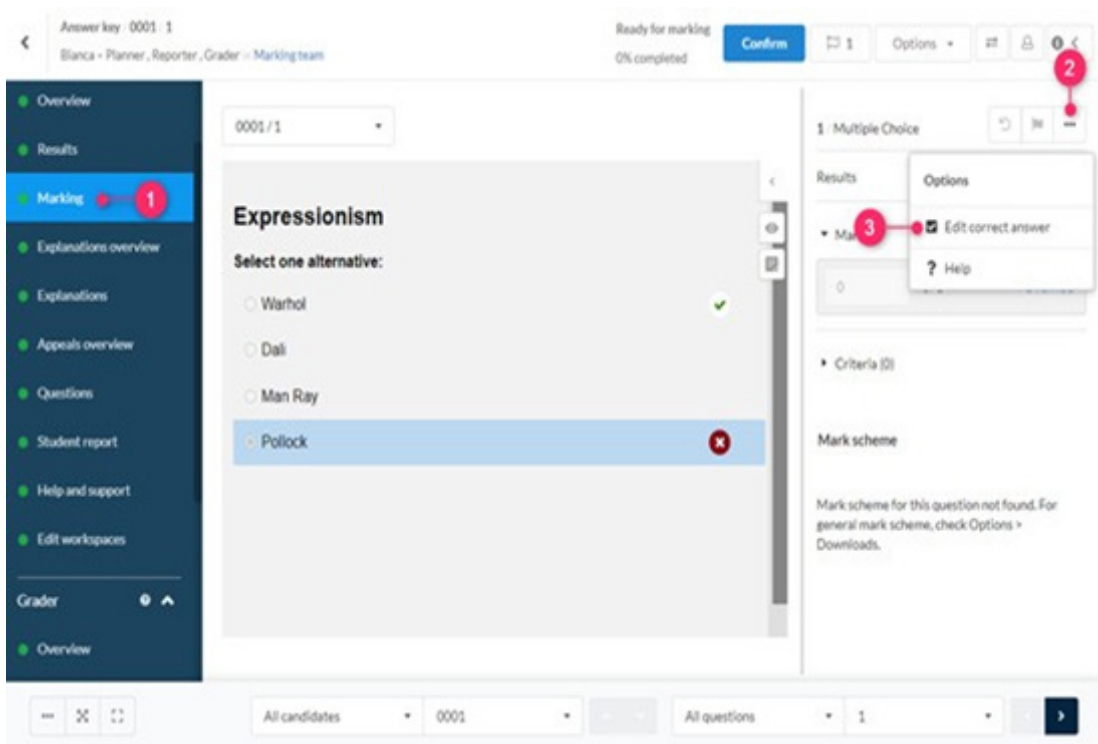

#### Hur man uppdatera med det rätta svarsalternativet

Inställningar för korrigering

När du har valt Redigera Korrekta Svar, öppnas sidan för inställningar av korrekt svar.

- 1. Välj frågan som du vill redigera genom att klicka på droppmenyn Uppgifter.
- Tips: Du kan förhandsgranska frågan genom att skrolla till botten av sidan under Välj ett Alternativ.
- 2. Välj ditt alternativ. Det föregående svaret kommer att markeras i grönt.
- 3. Klicka på Uppdatera.

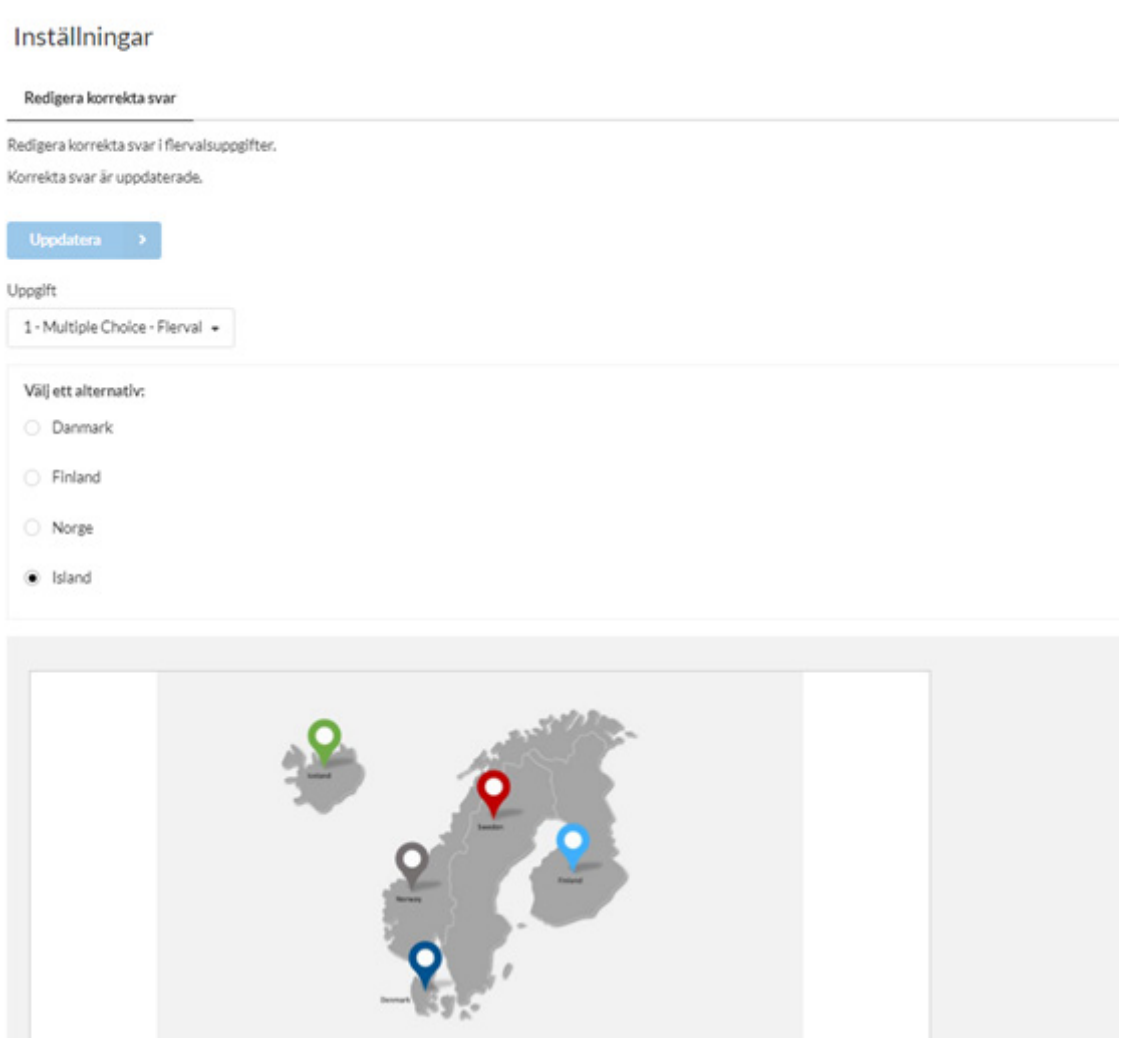

Lägg märke till: När du ändrar svaret I facit, kommer det också att uppdatera frågan som får det nya rätta svaret inställt. De nya inställningarna bildar en ny version av uppgiftsgruppen, och alla som uppdaterar sina schemalagda tentor med den nya versionen kommer att få med dessa ändringar.

#### FAQ

Q: Hur vet kursansvarig lärare att facit har ändrats?

Under Senaste händelser, kommen ett meddelande informera kursansvarig lärare och Tentamensenheten om att det finns en ny version. Skaparen av uppgiftsgruppen kommer att kunna få en förhandsgranskning.

Q: Vad händer med andra tentor som har samma fråga importerad?

Prov som innehåller en fråga med ett förändrat svarsalternativ, kommer att ge ett varningsmeddelande under Tentamenstillfällen och inställningarna för provet, men bara före det att provet har aktiverats. Tentamensenhetens administrator eller kursansvarig lärare kan välja mellan att använda den nya uppdaterade versionen eller den gamla versionen

#### **Warning** The question set Answer key test was changed by Bianca Tran on 06.07.2021 10:00 AM. Would you like to update to the newest version? Use old version Use updated version Preview Preview

### Utbildningstillfällen för kommande vår

Du behöver anmäla dig till morgan.holm@ju.se, åtminstone en arbetsdag i förväg för att säkerställa att Inspera-konton skapats för alla deltagare.

https://ju-se.zoom.us/j/3753200881 Mötes- ID: 375 320 0881

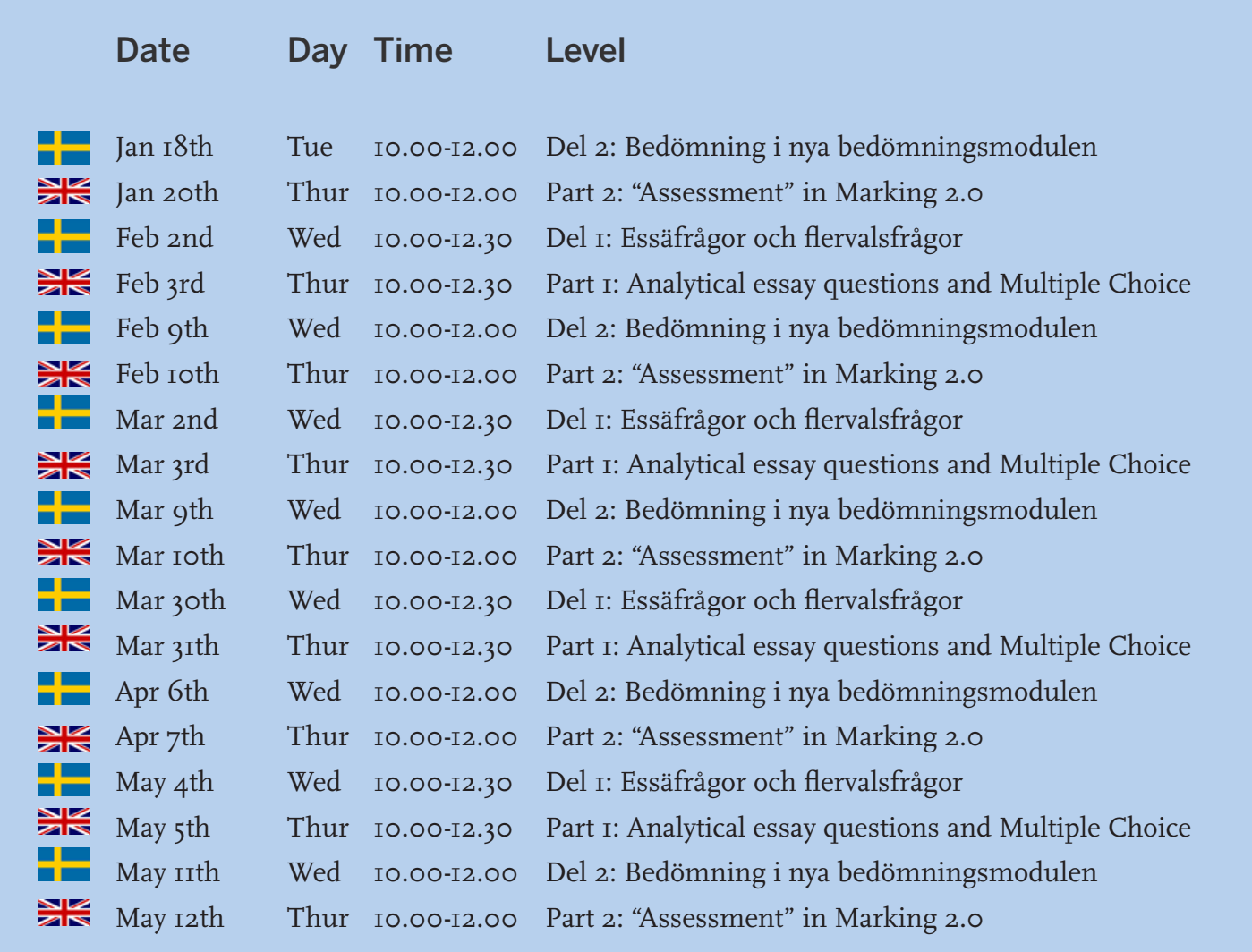

### Lanseringar av funktioner:

#### Augusti 2021

• Förbättrat PDF-skapande och stöd för nedladdning av tentamensinlämning per fråga. Notera att alla roller nu kan ladda ner en tentamen, fråga för fråga.

#### September 2021

- Inspera har förbättrat studentupplevelsen i Inspera och det kommer inte längre vara möjligt för studenterna att se pågående tentamen som har pausats.
- Det går nu att sammanföra olika lärares bedömningar i Bedömning 2.0-modulen. Detta gäller om tentan har aktiverats med "individuell bedömning" innan genomförandet.

#### Oktober 2021

• Inspera har infört möjligheten för studenter att byta mellan olika språkvals-inställningar på Flersvarsfrågor och Flervalsfrågor.

#### November 2021

- En indikator som visar hur långt man kommit på tentan, finns nu som valfri inställ-ning vid aktivering. Inställningen är speciellt intressant för de tentor som har valet att skyla navigationsknappen bakåt och navigation med frågenummer längst ner.
- Kandidater varnas om de går från en fråga utan att ha svarat på den. Inställningen är speciellt intressant för de tentor som har valet att skyla navigationsknappen bakåt och navigation med frågenummer längst ner.
- Knappen "Nästa fråga" skakar till lite snabbt när en kandidat har svarat färdigt på en fråga för att visa hur de går vidare till nästa fråga. Funktionen är främst till för uppgifter där kandidaten ger ett snabbt svar, t.ex. på Flervalsfrågor. Längre frågetyper, t.ex. Essäfrågor, skakar till om kandidaten tar en kort paus i sitt skrivande.takes a short break

#### December 2021

• "Visa avancemang-indikator", "Varning vid lämnande av fråga utan att skrivit något svar" och "Markera "Nästa-knappen" när svaret är klart har nu fått inställningar och kan väljas valfritt inför tentamen.

#### Mars 2022

• Använd decimalvärden i gränsvärden - För att erbjuda en större flexibilitet inställningarna för gränsvärden på tentamina med få maxpoäng, inför Inspera nu möjligheten att använda decimaler i gränsvärdeinställningarna. Funktionen är begränsad till två decimaler.

# JÖNKÖPING UNIVERSITY